# <span id="page-0-0"></span>PocketBook Touch Lux 3

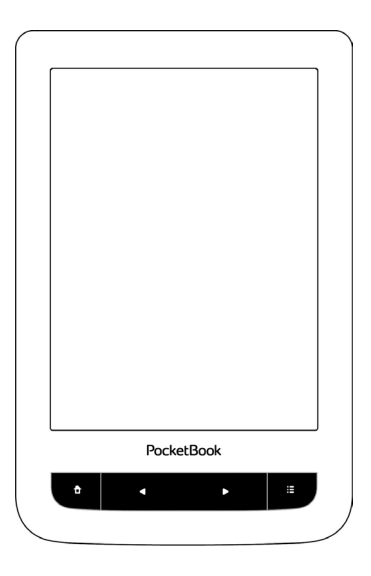

# **Návod na používanie**

# **Obsah**

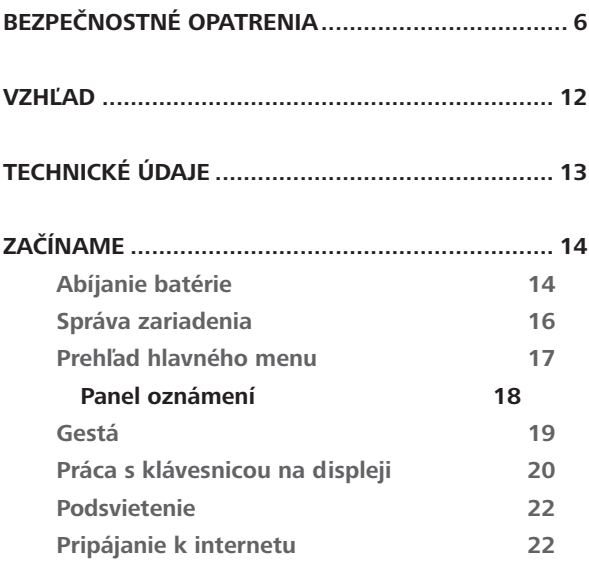

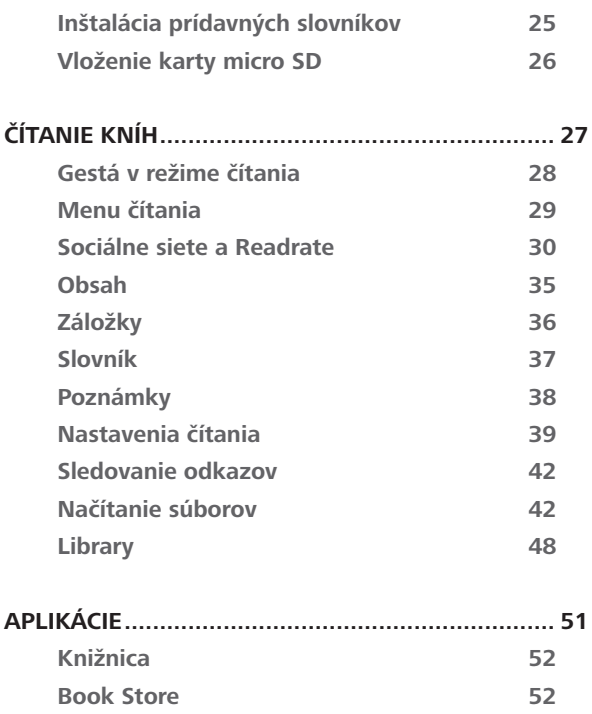

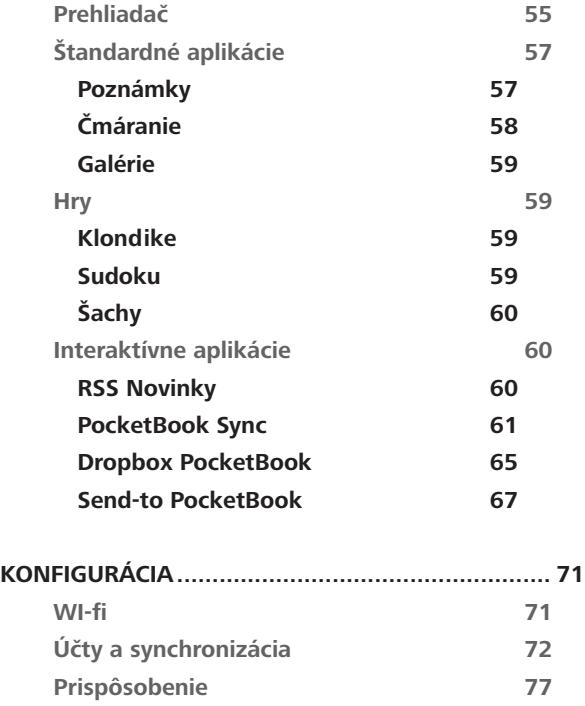

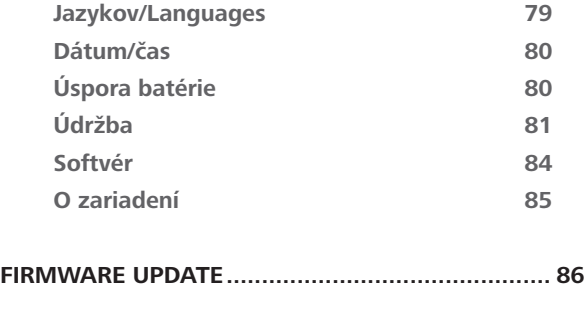

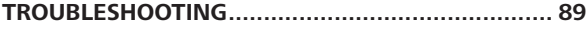

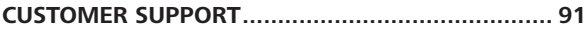

## **[ZHODA S MEDZINÁRODNÝMI NORMAMI](#page-0-0) ............. 92**

# <span id="page-5-0"></span>**Bezpečnostné opatrenia**

Než začnete zariadenie používať, pozorne si prečítajte túto časť. Dodržiavaním týchto pokynov prispejete k zaisteniu vlastnej bezpečnosti a k predĺženiu životnosti zariadenia.

#### **Podmienky skladovania, prenášania a používania zariadenia**

Rozsah prevádzkových teplôt zariadenia je 0° C až 40 °C, preto ho nevystavujte príliš vysokým ani príliš nízkym teplotám. Káble nikdy nenechávajte v blízkosti zdrojov tepla. Nadmerne zohriate káble sa môžu zdeformovať alebo poškodiť, čo môže spôsobiť požiar alebo úraz elektrickým prúdom.

#### Zariadenie podľa možnosti nevystavujte:

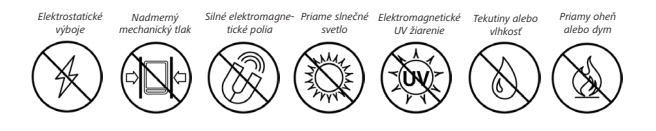

#### **Údržba**

 $\otimes$ Zariadenie nenechávaite príliš dlho v slabo vetranom prostredí, napríklad v aute či v tesných škatuliach, schránkach a pod.

 $\otimes$ Zariadenie neohýbajte a dajte pozor, aby vám nespadlo na zem.

Chráňte displej pred predmetmi, ktoré by ho mohli poškriabať alebo poškodiť. Aby sa zaistila správna ochrana displeja, odporúčame vám uchovávať zariadenie v ochrannom a/alebo pevnom obale.

Uchovávajte mimo dosahu detí.

 $\otimes$ Čítačku kníh sami nerozoberajte ani neopravujte.

Zariadenie nepoužívajte s poškodenou batériou, nabíjačkou (poškodený kryt, kontakty či napájací kábel) ani

kartou SD. Ak je batéria poškodená (prasknutý kryt, vytekanie elektrolytu, deformácie a pod.), nechajte si ju vymeniť v autorizovanom servisnom stredisku. Používanie podomácky vyrobených alebo upravovaných batérií môže spôsobiť explóziu a/alebo poškodenie zariadenia.

 $\otimes$  Pri čistení displeja a krytu nepoužívajte organické ani anorganické rozpúšťadlá (napr. benzoyl a pod.).

 $\odot$  Prach z povrchu zariadenia otierajte mäkkou handričkou. Nečistoty odstráňte niekoľkými kvapkami destilovanej vody.

Na ploche displeja je prípustný výskyt maximálne piatich chybných pixelov a takéto pixely nepredstavujú poškodenie, na ktoré sa vzťahuje záruka.

Ak sa zariadenie dlhšiu dobu nepoužívalo, po pripojení nabíjačky možno nebude správne fungovať indikátor nabitia

batérie. V takom prípade pripojte nabíjačku, nechajte zariadenie 1 hodinu nabíjať a potom nabíjačku alebo kábel USB odpojte a znovu pripojte. Zariadenie potom budete môcť používať ako obvykle.

Pred vypršaním platnosti záručnej lehoty kontaktujte najbližšie autorizované servisné stredisko a nechajte skontrolovať bezpečnosť používania zariadenia. Podrobnejšie informácie o servisných strediskách vo svojej krajine nájdete na oficiálnej webovej lokalite spoločnosti PocketBook International: http://www.pocketbook-int.com.

#### **Rádiofrekvenčné žiarenie a bezpečnosť**

Toto zariadenie prijíma a vysiela signál vo vysokom frekvenčnom pásme a môže spôsobovať interferenciu s inými rádiokomunikačnými a elektronickými zariadeniami. Ak používate osobné lekárske prístroje (napríklad kardiostimulátor či sluchový prístroj), obráťte sa na svojho lekára alebo na výrobcu prístroja a overte si, či je takýto lekársky

prístroj chránený voči externému RF signálu. Bezdrôtovú komunikáciu nepoužívajte na miestach, kde je to zakázané, napr. na palube lietadiel či v nemocniciach – mohlo by to nepriaznivo ovplyvniť činnosť leteckých či lekárskych elektronických prístrojov.

#### **Likvidácia zariadenia**

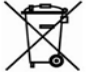

Nesprávna likvidácia tohto zariadenia môže mať nepriaznivý vplyv na životné prostredie a zdravie obyvateľov. Aby ste tomu predišli, dodržiavajte pokyny týkajúce sa likvidácie tohto typu zariadení. Recykláciou materiálov pomáhate chrániť prírodné zdroje. Podrobnejšie informácie o spôsoboch recyklácie získate na miestnom úrade, v miestnom stredisku spracovania odpadu, v obchode, kde ste zariadenie zakúpili alebo v autorizovanom servisnom stredisku.

Dodržiavajte smernice o odstraňovaní elektrických a elektronických zariadení (smernice platné v rámci EÚ a ďalších

európskych krajín používajúcich systémy triedenia odpadu). V iných krajinách odstraňujte batérie v súlade s miestnou legislatívou.

Batérie nevhadzujte do ohňa, hrozí riziko explózie!

# **Vzhľad**

**1. Domov** — návrat do hlavného menu

**2. Dozadu** — zobrazí predchádzajúcu stranu; v navigačnom režime – prechod na predchádzajúcu ponuku alebo stranu zoznamu

**3. Dopredu** — zobrazí nasledujúcu stranu

**4. Menu** — otvára kontextové menu. Pre zapnutie/vypnutie *Podsvietenie* stlačením a podržaním tlačidla **Menu** jednu sekundu

**5.** Konektor micro USB — slúži na pripojenie zariadenia do počítača alebo nabíjačky (voliteľná) káblom micro USB

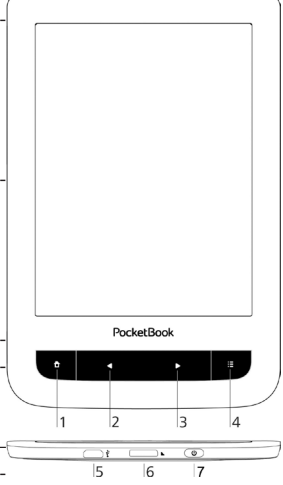

**6.** Slot na karty MicroSD používa sa na vloženie externej pamäťovej karty MicroSD

**7. Zapnutie/Vypnutie** – zariadenie zapnete alebo vypnete.

**POZNÁMKA:** Mapovanie klávesov si môžete prispôsobiť v menu *Nastavenia > Mapovanie klávesov*. Mapovanie tlačidiel navigácie a otáčania strán závisí od orientácie displeja.

# **Technické údaje**

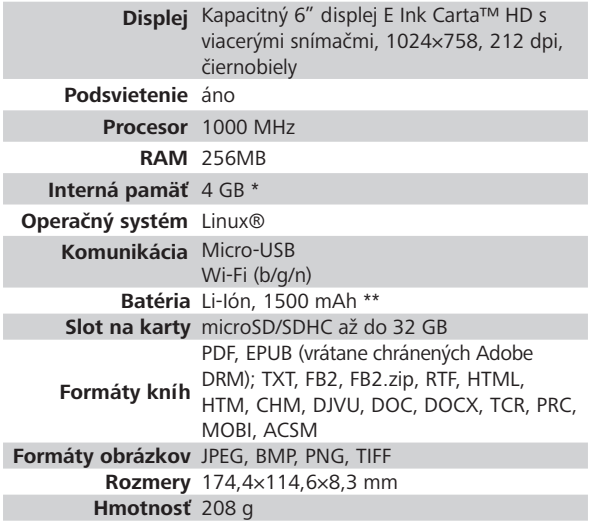

\* Skutočná dostupná veľkosť internej pamäte sa môže líšiť v závislosti od konfigurácie softvéru zariadenia.

\*\* Životnosť batérie a vyššie uvedené hodnoty sa môžu líšiť v závislosti od režimu používania, konektivity a nastavení.

# **Začíname**

V tejto kapitole sa dozviete, ako pripraviť zariadenie na prácu a získate informácie o jeho hlavných ovládacích prvkoch.

### **ABÍJANIE BATÉRIE**

Aby sa zaistila čo najdlhšia životnosť batérie, odporúčame vám prvýkrát nabíjať zariadenie *8 až 12 hodín*.

Batériu môžete nabíjať z počítača cez **(1)** USB kábel alebo z **(2)** elektrickej zásuvky prostredníctvom nabíjačky (voliteľná).

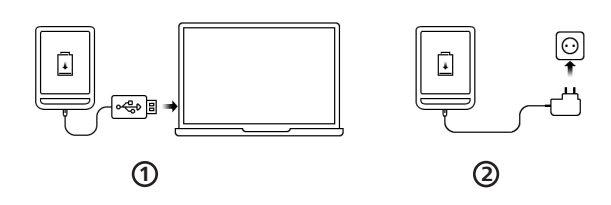

Pri prvom nabíjaní batérie:

**•**  Prepojte zariadenie s počítačom alebo nabíjačkou pomocou USB kábla. Zariadenie sa zapne, hneď ako sa začne nabíjanie.

**•**  Keď je batéria plne nabitá, môžete odpojiť kábel zo zariadenia, ktoré je pripravené na používanie.

Ak je po zapojení USB kábla do počítača zariadenie zapnuté, zobrazí sa dialógové okno s možnosťou výberu ďalšej činnosti — *PC link (Pripojenie k PC)* alebo *Charge (Nabíjanie).* Nabíjanie sa začne až po zvolení príslušného režimu.

### **SPRÁVA ZARIADENIA**

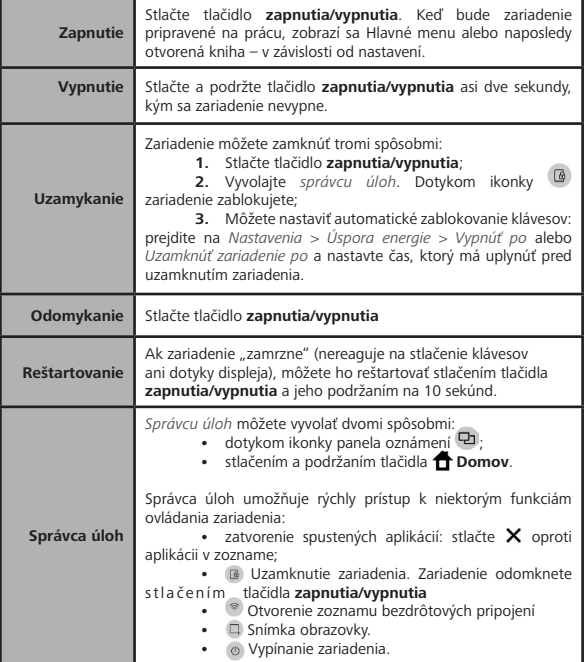

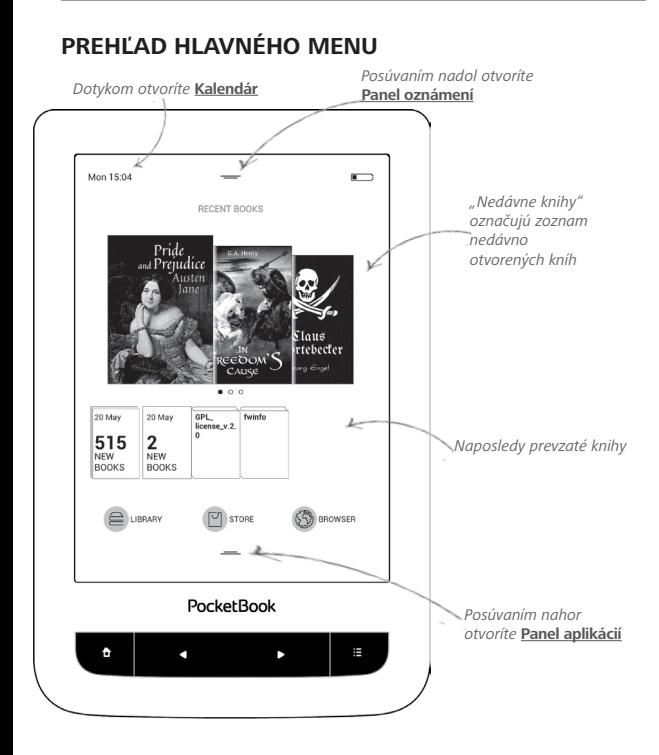

#### **Panel oznámení**

Dotykom alebo posunom ikonky **- algeborum** nadol otvoríte *Panel oznámení*.

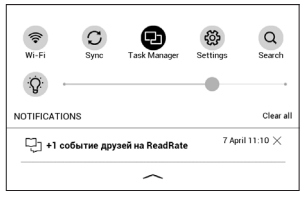

**POZNÁMKA:** *Panel oznámení* môžete otvoriť aj stlačením tlačidla **Menu**.

Panel oznámení umožňuje rýchly prístup k nastaveniam *WI-fi* a k možnostiam *Podsvietenie*, *Synchronizácia* sieťových služieb, *Správca úloh*, *Konfigurácia* zariadenia a *Vyhľadávanie*. Zobrazujú sa tu aj novinky ReadRate.

> **POZNÁMKA:** Ak chcete zobraziť novinky ReadRate, najprv sa prihláste do tejto služby. Otvorte *Nastavenia > Účty a synchronizácia > ReadRate* a *prihláste sa* do služby.

### **GESTÁ**

**POZOR!** Dotykový displej zariadenia je veľmi citlivý a krehký. Aby ste zabránili jeho poškodeniu, pri ovládaní zariadenia gestami sa ho dotýkajte opatrne.

#### **Poklep**

Otvorí sa daný prvok (kniha, súbor, aplikácia alebo položka menu).

**Dotyk a podržanie** Otvorí sa kontextové menu prvku (ak je dostupné).

#### **Posun**

Listovanie stranami knihy alebo zoznamu; pohyb zobrazením: posúvajte prstom po displeji.

### **Rýchly posun**

Listovanie zoznamami: rýchlo posúvajte prstom po displeji.

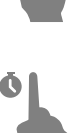

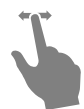

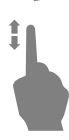

### **Škálovanie**

Zmena veľkosti zobrazenia: dotknite sa displeja súčasne dvomi prstami; ich odďaľovaním zobrazenie zväčšíte, ich približovaním ho zmenšíte.

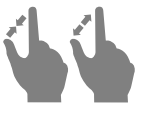

### **PRÁCA S KLÁVESNICOU NA DISPLEJI**

Klávesnica na displeji sa používa, keď je potrebné vpísať nejaké textové informácie, napríklad pri vyhľadávaní alebo pri vkladaní overovacích údajov na pripojenie do siete. Symbol vložíte stlačením klávesu.

Ak chcete zmeniť jazyk písania, stlačte tlačidlo aktuálneho jazyka. Ak chcete do rozloženia klávesnice na displeji pridať nový jazyk, zobrazte menu *Konfigurácia > Jazyk/Language > Rozloženia klávesnice*.

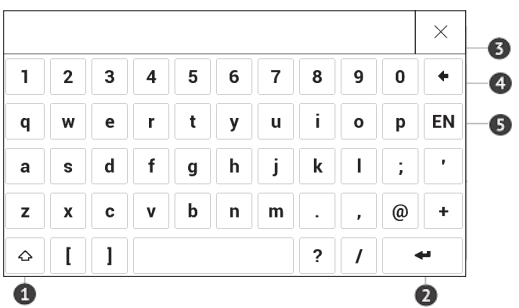

- **1.** Veľké a malé písmená
- **2.** Písanie textu
- **3.** Zrušenie klávesnice na displeji
- **4.** Zmazanie posledného symbolu
- **5.** Zmena jazyka písania.

Počas vpisovania hesla (napr. pri pripájaní sa k Wi-Fi), v textovom poli sa zobrazí ikona  $\mathbb{R}$ . Jej dotykom zobrazíte vpísané symboly.

#### **PODSVIETENIE**

Ak chcete zapnúť alebo vypnúť podsvietenie, stlačte tlačidlo **Menu** a podržte ho 1 sekundu.

Požadovanú úroveň podsvietenia tiež môžete upravovať jazdcom na paneli oznámení.

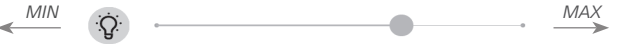

### **PRIPÁJANIE K INTERNETU**

Zariadenie môžete pripájať k internetu prostredníctvom sietí Wi-Fi. Keď otvoríte aplikáciu, ktorá vyžaduje pripojenie k Internetu (napr. aplikáciu *Browser (Prehliadač)* alebo *Book-Store (Kníhkupectvo)*), automaticky sa nadviaže pripojenie Wi-Fi . Ak nie je k dispozícii známa sieť, otvorí sa zoznam dostupných bezdrôtových pripojení. Ak sieť, ku ktorej sa chcete pripojiť, je zabezpečená, zadajte pomocou klávesnice na obrazovke heslo siete.

Pripojenie Wi-Fi môžete tiež aktivovať/deaktivovať kliknutím na ikonu <sup>•</sup> v notifikačnom paneli. Ak je k dispozícii známa sieť, automaticky sa nadviaže pripojenie, inak sa otvorí zoznam dostupných sietí.

#### **Rozšírené nastavenia**

Podrobnejšie nastavenia pripojenia Wi-Fi získate po vybraní voľby S*ettings > Wi-Fi (Nastavenia > Wi-Fi)*. Prejdite na zvolenú sieť a v dolnej časti obrazovky kliknite na možnosť *More… (Ďalšie…)*:

**•**  Vojdite do menu *Rozšírené nastavenia* a zmeňte položku *Konfigurácia adresy IP*:

> **•**  *DHCP* — získať adresu IP automaticky (ak je nakonfigurovaný server DHCP)

> **•**  *Manuálne* (pre skúsených používateľov) vpíšte parametre siete manuálne z klávesnice na displeji

**•** Ak je súčasťou siete, ku ktorej sa pripájate, server proxy, môžete nastaviť jeho parametre v časti *Konfigurácia proxy*

### **Pripojenie k skrytej sieti**

**1.** Vojdite do menu *Nastavenia > Wi-Fi;*

**2.** Ak chcete nakonfigurovať pripojenie k skrytej sieti, otvorte okno *Pripojenie k skrytej sieti* a pomocou klávesnice na displeji vpíšte jej SSID do poľa *Názov siete (SSID).*

**3.** Z príslušného zoznamu vyberte typ zabezpečenia:

**•**  *Žiadne* – pre otvorené siete.

**•**  *Jednoduché (WEP)* – po výbere tejto možnosti budete musieť zvoliť *Typ overenia WEP* – *Otvorený systém* alebo *Zdieľaný kľúč*.

**•**  *WPA/WPA2 PSK* – budete musieť uviesť kľúč siete (max. 64 znakov).

**4.** Ak chcete skontrolovať konfiguráciu siete a pripojiť sa k sieti, vráťte sa do časti *Pripojenie k skrytej sieti* a stlačte *Pripojiť*.

## **INŠTALÁCIA PRÍDAVNÝCH SLOVNÍKOV**

Môžete inštalovať prídavné slovníky (slovníky môžete zakúpiť v obchode [Book Store](http://www.bookland.com/)).

**1.** Skopírujte súbor s príponou .pbi do internej pamäte zariadenia.

**2.** Odpojte zariadenie od počítača.

**3.** Načítaný súbor sa objaví v menu *Posledné udalosti*.

**4.** Spustite skopírovaný rozširujúci súbor ako aplikáciu a potvrďte inštaláciu.

### **VI OŽENIE KARTY MICRO SD**

Zariadenie už má internú pamäť s kapacitou 4 GB, ale môžete ju rozšíriť pomocou karty micro SD. Vložte ju do slotu, ako je zobrazené na obrázku, a jemne ju zatlačte, kým karta nebude pevne na svojom mieste.

Ak chcete kartu vybrať, jemne zatlačte na jej okraj, kým sa neuvoľní, a vytiahnite ju.

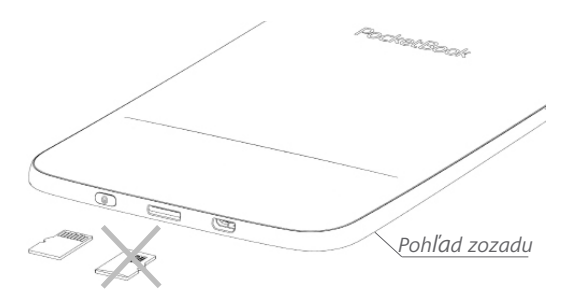

# **Čítanie kníh**

V tejto kapitole sa dozviete, ako čítať elektronické knihy a ako nastaviť zariadenie na čo najpohodlnejšie čítanie. Zariadenie podporuje tieto formáty kníh: FB2, FB2 (DRM), FB2.zip, TXT, PDF, PDF (DRM), RTF, HTML, MOBI, PRC, CHM, DJVU, DOC, DOCX, EPUB, TCR, ACSM.

Ak chcete otvoriť knihu, vyberte jej titul v časti *Naposledy otvorené* alebo v časti *Knižnica*. Ak ste už túto knihu mali otvorenú, otvorí sa na naposledy čítanej strane. Pri čítaní kníh v niektorých formátoch (napr. ePub) sa po otvorení aplikácie spočítajú strany – zobrazí sa symbol *'…'* namiesto počtu strán v stavovom riadku. Počas počítania strán sa nebudú dať použiť niektoré funkcie.

Ak chcete vyvolať menu čítania, dotknite sa stredu displeja.

#### Čítanie kníh v roce 128

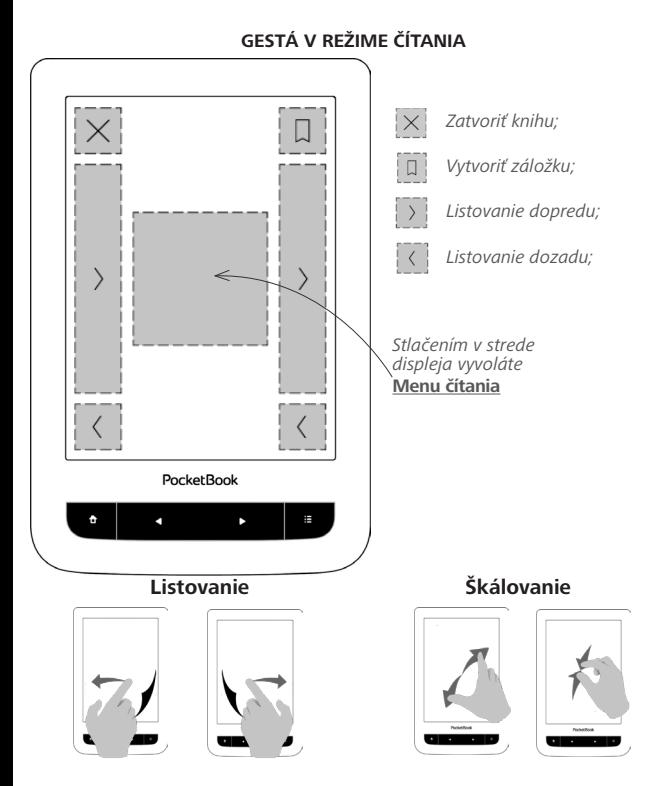

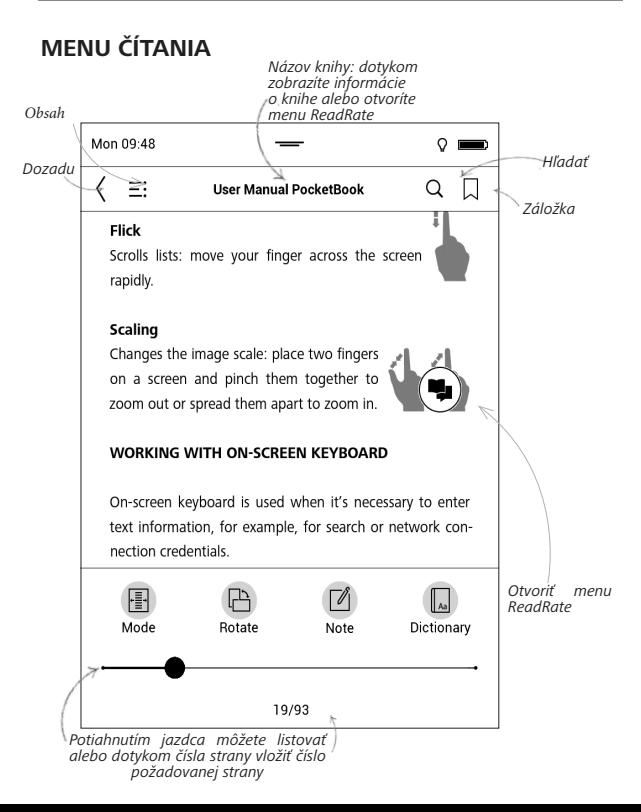

# **SOCIÁLNE SIETE A READRATE**

Teraz budete môcť vo svojom zariadení Pocketbook využívať sociálne siete: zdieľať citáty z kníh, pridávať komentáre, napísať ostatným, čo čítate alebo čo ste čítali, čo sa vám páči alebo nepáči. [ReadRate](http://http://readrate.com/) tiež umožňuje sledovať udalosti priateľov a získavať informácie o najobľúbenejších knihách.

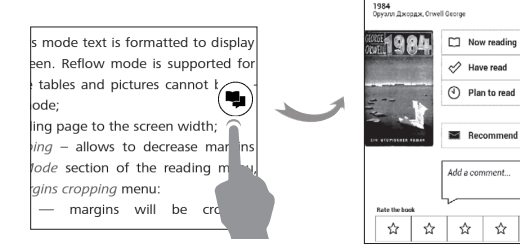

Ak chcete odosielať udalosti na sociálne siete, potrebujete internetové pripojenie. Ak chcete otvoriť menu ReadRate, dotknite sa ikony  $\left( \bigoplus x$  w menu čítania.

☆

#### **Stav čítania a hodnotenie kníh**

**1.** Dotknite sa jednej z možností (Teraz čítam, Prečítané, Odporučiť alebo Hodnotiť počtom hviezdičiek od 1 do 5).

**2.** Uveďte údaje (e-mail a heslo) jedného zo svojich účtov: v sociálnych sieťach alebo v obchode Book Store.

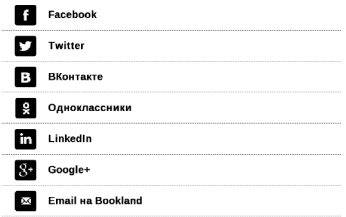

**3.** Následne sa vytvorí profil ReadRate, ku ktorému môžete prepojiť iné účty sociálnych sietí. Po získaní oprávnenia sa zobrazí okno:

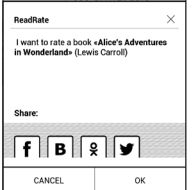

**4.** Vyberte sociálne siete, na ktoré chcete odosielať novinky: Facebook, Vkontakte, Odnoklassniki, Twitter*,*  LinkedIn, Google+ – ikony zvolených sietí sa zmenia.

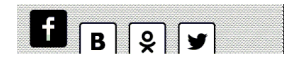

**5.** Ak zvolená sociálna sieť nebola prepojená s profilom ReadRate, zobrazí sa návrh, aby ste ich prepojili.

**6.** Potvrďte svoj výber stlačením tlačidla **OK**. Všetky akcie sa štandardne zobrazia vo vašom profile Read-Rate a v riadku noviniek zvolenej sociálnej siete.

Po aktivácii stavov *Teraz čítam*, *Prečítané*, *Páči sa mi* alebo *Nepáči* sa mi sa ich ikony sfarbia—  $\blacksquare$ ,  $\blacklozenge$ ,  $\spadesuit$ .

#### **Odporučiť**

**1.** Stlačte voľbu *Odporučiť*.

**2.** Potom sa vykoná scenár **Stav čítania a hodnotenie kníh**, počnúc od **položky 2**.

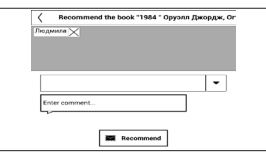

**3.** Vyberte priateľa zo zoznamu alebo vpíšte e-mailovú adresu, na ktorú chcete poslať odporúčanie.

**4.** Vložte komentár a potvrďte odoslanie stlačením *Odporučiť*.

#### **Zdieľať citát**

**1.** Ak chcete zdieľať citát z knihy:

**2.** Po dotyku a podržaní v otvorenej knihe sa na displeji zobrazí prebiehajúci pás výberu textu.

**3.** Vyberte citát a stlačte ikonu *Zdieľať .*

**4.** Potom sa vykoná scenár **Stav čítania a hodnotenie kníh**, počnúc od **položky 2**.

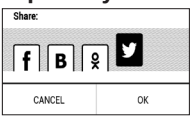

**5.** Všetky akcie vašich priateľov na ReadRate sa vo vašom zariadení zobrazia v menu *Nedávne udalosti*:

**D** Book recommendations from ReadRate

+37 events of friends on ReadRate

**6.** Môžete *Zmazať* alebo *Otvoriť* udalosť. Keď ju otvoríte, zobrazia sa všetky nové akcie vašich priateľov na ReadRate.

ReadRate news / February 12, 2014

<sup>th</sup> Ruslan Pogutsa rated the book "A Christmas Carol" (Charles Dickens)

<sup>\*</sup> Ruslan Pogutsa rated the book " **Benutzerhandbuch PocketBook**"

Ak chcete pre ReadRate zmazať informácie o svojich účtoch na sociálnych sieťach, v zariadení PocketBook otvorte menu *Nastavenia > Účty a synchronizácia > Read-Rate > Odstrániť oprávnenie pre ReadRate*.

Ak chcete funkciu ReadRate dočasne vypnúť, nastavte v menu N*astavenia > Účty a synchronizácia > ReadRate > Stav ReadRate* možnosť *Vypnutie*. Po tejto operácii sa všetky možnosti menu ReadRate skryjú a budú neaktívne.

## $=$  $\cdot$ **OBSAH**

Ak je súčasťou knihy obsah, otvoríte ho výberom príslušnej položky menu čítania.

Časť s obsahom obsahuje tri vložené zložky:

- **•**  *Časti* (názvy kapitol v knihe);
- **•**  *Záložky* (vytvorené počas čítania);
- **•**  *Poznámky* (grafické alebo textové).

Ak sa obsah skladá z viacerých úrovní, položky vo vyšších úrovniach budú označené symbolom "+" a jeho dotykom položku rozbalíte. Symbol "+" sa zmení na "-" a jeho dotykom položku opäť zbalíte.

Ak chcete otvoriť menu obsahu, dotknite sa displeja a prst na ňom chvíľu pridržte, alebo stlačte kláves : E. Pomocou tohto menu môžete otvárať položky obsahu, upravovať alebo mazať poznámky a záložky. Okrem toho môžete rozbaliť alebo zbaliť všetky položky obsahu.

# **ZÁLOŽKY**

Záložku vytvoríte dotykom pravého horného rohu displeja. Zobrazí sa značka prehnutého rohu strany. Ak chcete záložku zmazať, dotknite sa jej znovu a potvrďte zmazanie.

Záložky tiež môžete pridávať a odstraňovať výberom príslušnej položky menu čítania. Všetky záložky sa zobrazujú v obsahu knihy.

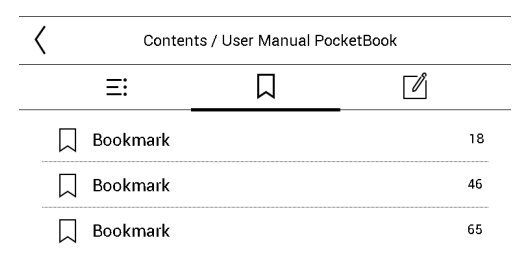
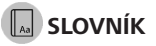

Dotykom a podržaním na slove otvorte panel, ktorý vám umožní vyhľadať jeho preklad pomocou jedného z nainštalovaných slovníkov alebo nájsť toto slovo na Google. Po výbere položky Slovník sa zobrazí slovníková definícia zvoleného slova. K dispozícii máte tieto nástroje:

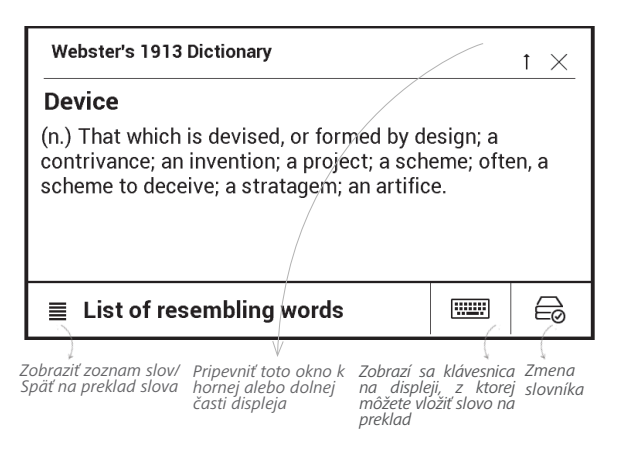

<span id="page-37-0"></span>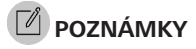

Poznámky umožňujú ukladať úseky z obľúbených kníh a vytvárať rukou písané záznamy priamo v texte. Všetky poznámky sa zobrazujú v obsahu knihy. Režim poznámok aktivujete výberom časti menu čítania *Poznámka*.

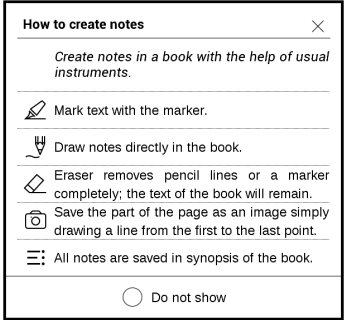

**POZNÁMKA:** Rukou písané poznámky nie sú dostupné pre knihy vo formáte DjVu.

Po aktivovaní režimu Poznámky sa zobrazí okno popisu.

Všetky poznámky sú viditeľné z časti *Poznámky* na *paneli aplikácií*.

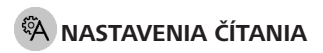

Zobrazenie kníh si môžete upraviť podľa vlastných požiadaviek.

### **Knihy textového formátu**

Pre knihy v textovom formáte (TXT, FB2, DOC atď.) sú rôzne možnosti konfigurácie softvéru na čítanie elektronických kníh: písmo, veľkosť písma, riadkovanie, šírka okrajov strán, delenie slov (*zapnuté/vypnuté*), kódovanie.

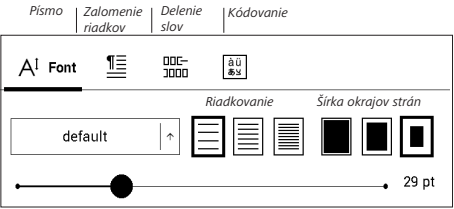

**POZNÁMKA:** Veľkosť písma môžete meniť gestami škálovania: spojením dvoch prstov písmo zmenšíte, ich rozpojením ho zväčšíte.

### **PDF a DjVu**

Môžete meniť len veľkosť zobrazovania celej strany (výnimkou je režim *Prestránkovať* pre súbory PDF).

Spojením dvoch prstov zobrazenie strany zmenšíte, ich rozpojením ho zväčšíte; alebo môžete zobrazenie zväčšovať a zmenšovať posunom prsta nahor a nadol v pravej časti displeja.

V časti menu čítania *Režim* môžete strany zväčšovať alebo zvoliť režim zobrazenia:

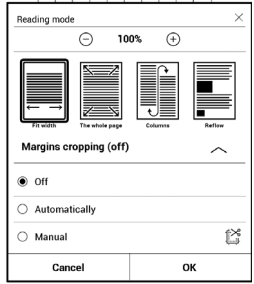

**1.** *Prispôsobiť na šírku* – šírka strany podľa šírky displeja;

**2.** *Celá strana* – škálovanie jednej strany;

**3.** *Stĺpce* – na čítanie kníh obsahujúcich stĺpce. Pri navigácii používajte navigačné tlačidlá. Strana sa otočí po dosiahnutí spodného okraja listu;

**4.** *Prestránkovať* – v tomto režime sa text naformátuje tak, aby sa zobrazoval na displeji úplne. Režim prestránkovania sa dá použiť len na knihy formátu PDF. Niektoré tabuľky a obrázky sa v režime *Prestránkovať* nedajú zobraziť;

**5.** *Orezanie okrajov* – umožňuje zmenšiť šírku alebo výšku okrajov. V časti *Režim* v menu čítania stlačením rozbaľte menu *Orezanie okrajov*:

- **•**  *vypnuté* vypína orezanie okrajov;
- **•**  *automaticky* okraje sa orežú automaticky
- **•**  *manuálne* pohybom tlačidiel so šípkami nastavte šírku a výšku okrajov.

### **EPUB**

V knihách vo formáte EPUB sú možnosti konfigurácie softvéru na čítanie kníh: písmo, veľkosť písma, riadkovanie, šírka okrajov strán.

### **SLEDOVANIE ODKAZOV**

Ak si chcete zobraziť poznámku pod čiarou alebo sledovať externý odkaz, dotykom zapnite režim odkazov. Ak chcete režim opustiť, dotknite sa ľavého horného rohu displeja.

Ak ide o odkaz na webovú lokalitu, príslušné webové stránky sa otvoria v internom prehliadači zariadenia. Ak sa chcete vrátiť k čítaniu, stlačte v menu prehliadača možnosť *Ukončiť*.

### **NAČÍTANIE SÚBOROV**

Pripojte zariadenie káblom micro USB k počítaču.

**POZNÁMKA:** Počas prenosu súborov by malo zariadenie zostať zapnuté.

Zobrazí sa výzva na výber režimu USB: *PC Link* alebo *Nabíjanie*. Vyberte *PC Link*. Operačný systém počítača rozpozná úložný priestor zariadenia ako vymeniteľný disk (ako dva disky, ak je nainštalovaná karta SD). Teraz môžete kopírovať súbory do zariadenia alebo na kartu SD pomocou programu Explorer alebo iného správcu súborov.

> **POZOR!** Po skopírovaní súborov zariadenie najprv bezpečne odpojte, než odpojíte kábel!

### **Preberanie chránených elektronických kníh (Adobe DRM)**

Je potrebné zaregistrovať sa na adrese www.adobe.com, aby ste mohli používať elektronické knihy v chránenom formáte (*Prihlásiť sa > Vytvoriť účet Adobe)*.

### **Preberanie prostredníctvom \*.acsm**

**1.** V prehliadači otvorte adresu www.adobe.com;

**POZNÁMKA:** Aktuálna verzia prehliadača vo vašom zariadení nepodporuje Flash Player

**2.** Otvorte stránku *Menu> Produkty>Všetky produkty*;

**3.** V abecednom zozname produktov kliknite na odkaz *Digital Editions* (Digitálne vydania).

**4.** Kliknutím na odkaz *Sample eBook library* (Knižnica elektronických kníh zdarma) naspodku stránky otvorte knižnicu;

**5.** Vyberte si knihu a kliknite na Download ebook (Prevziať elektronickú knihu).

**6.** Zobrazí sa okno preberania súboru. Názov súboru by mal obsahovať názov knihy a príponu *.acsm*. Kliknite na *Uložiť*.

**7.** Po uložení súboru do počítača sa zobrazí odkaz v podobe URLLink.acsm.

> **POZNÁMKA:** Rovnaký postup vám umožní preberanie odkazov na chránené knihy z akéhokoľvek internetového kníhkupectva.

Pri otváraní chránenej (DRM) knihy v zariadení postupujte takto:

**1.** Skopírujte odkaz na knihu (*\*.acsm*) do svojho zariadenia.

**2.** Nájdite a otvorte tento súbor v zariadení.

**3.** Podľa pokynov na displeji zariadenie aktivujte. Pomocou klávesnice na displeji vložte prihlasovacie meno a heslo k svojmu účtu na www.adobe.com do formulára *Device Activation* (Aktivácia zariadenia). Potom budete môcť knihu prevziať.

**4.** Prevezmite knihu. Po ukončení preberania bude v priečinku *Digital Edition* (Digitálne vydanie) k dispozícii plná verzia knihy na čítanie.

Táto prevzatá kniha je chránená (DRM) a neregistrovaný používateľ ju nemôže otvoriť.

### **Preberanie kníh prostredníctvom PC**

**1.** Otvorte aplikáciu *Adobe Digital Editions*.

**POZNÁMKA:** Počas prvého pripájania vášho zariadenia k PC vás aplikácia *Adobe Digital Editions* vyzve, aby ste nové zariadenie aktivovali. Použite pritom svoje registračné údaje z www.adobe. com. Kým nie je zariadenie aktivované, kopírovanie kníh z PC do zariadenia prostredníctvom aplikácie *Adobe Digital Editions* nebude možné. Ak ste predtým v zariadení pri otváraní chránených kníh používali registračné dáta v staršej verzii firmvéru než 2.0.4, pri inovovaní verzie softvéru budete musieť pri otváraní takýchto kníh na www.adobe.com uviesť registračné údaje ešte raz. Oprávnenie pre aplikáciu *Adobe Digital Edition* môžete vymazať v časti *Nastavenia > Služba > Vymazať oprávnenie ADE*.

- **2.** Zvoľte ikonku *Prejsť do zobrazenia knižnice*.
- **3.** Kliknite na *Všetky položky*.
- **4.** Vyberte knihu a skopírujte ju do svojho zariadenia

**Synchronizujte svoje zariadenie so sieťovými službami** Súbory tiež môžete odovzdávať do zariadenia synchronizáciou pamäte zariadenia s osobnými účtami sieťových služieb – *PocketBook Sync*, *Send-to-PocketBook* a *Dropbox*.

### **Variant 1**

**1.** Otvorte *Nastavenia > Účty a synchronizácia;*

**2.** Vyberte vhodnú sieťovú službu (*PocketBook Sync*, *Send-to-PocketBook* alebo *Dropbox*);

**3.** Vyberte možnosť synchronizácie.

### **Variant 2**

**1.** Otvorte *Knižnicu*;

**2.** Vyvolajte kontextovú ponuku priečinka služby, ktorú chcete synchronizovať so svojím zariadením;

**3.** Vyberte možnosť synchronizácie.

Podrobné informácie o práci so sieťovými službami nájdete v častiach *PocketBook Sync*, *Send-to PocketBook* a *Dropbox PocketBook*. Viac o konfigurácii sieťových služieb sa dočítate v časti *[Účty a synchronizácia](#page-71-0)*. Stav synchronizácie sa dá zobraziť v *stavovom riadku*.

Počas odovzdávania alebo preberania súborov sa v stavovom riadku zobrazuje animovaná ikona  $\mathfrak S$  Dotykom tejto ikony otvoríte okno so stavom synchronizácie všetkých služieb.

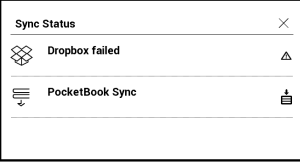

Ak sa počas synchronizácie jednej so služieb vyskytla chyba, ikona v stavovom riadku sa zmení na  $\mathfrak{S}$ . Ak sa všetky synchronizačné procesy dokončia bez chýb, ikona v stavovom riadku zmizne.

# **LIBRARY**

Library (Knižnica) je správcom súborov elektronických kníh. Menu knižnice umožňuje súbory filtrovať, zoskupovať, triediť, meniť vzhľad určitej časti a vyhľadávať v nich.

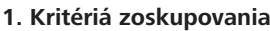

V závislosti od zvolených kritérií sa knih zoskupujú ako:

- **•**  *Priečinky*;
- **•**  *Všetky knihy;*

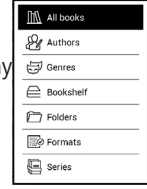

- **•**  *Žánre;*
- **•**  *Autori;*

**•**  *Polica na knihy –* vytvorte si vlastné police s knihami podľa vlastného záujmu a požiadaviek*;*

- **•**  *Séria;*
- **•**  *Formáty*.

Výsledky zoskupenia si môžete zobraziť vzostupne (*A-Z*) alebo zostupne (*Z-A*).

### **2. Kritériá triedenia**

- **•**  *Podľa dátumu otvorenia;*
- **•**  *Podľa dátumu pridania;*
- **•**  *Podľa názvu;*
- **•**  *Podľa autora.*

### **3. Zobrazenie zoznamu kníh**

*Jednoduché* – v tomto režime sa zobrazí ikonkas obalom knihy. *Podrobné* – v tomto režime sa pridajú autor, názov, miniatúry, informácie o formáte a veľkosti súboru a percento prečítaného textu.

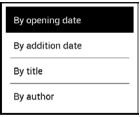

### **Kontextové menu...**

...otvára sa dotykom a podržaním...

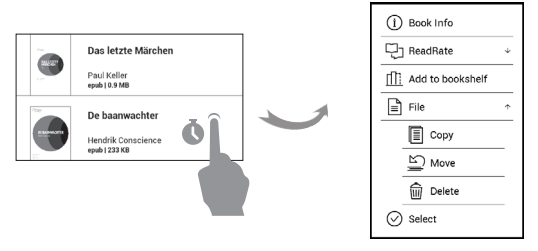

...a umožňuje pokračovať v práci s ďalším súborom a priečinkom:

**•**  *Informácie o knihe* – stručné informácie o knihe/ priečinku;

- **•**  *ReadRate;*
- **•**  *Pridať do police;*
- **•**  *Súbor* práca so súbormi:
	- **•**  *Kopírovať;*
	- **•**  *Presunúť;*
	- **•**  *Zmazať;*
- **•**  *Vybrať* viacnásobný výber súborov

# **Aplikácie**

V tejto kapitole nájdete informácie o aplikáciách predinštalovaných vo vašom zariadení.

V hlavnom menu sú dostupné tri aplikácie:

- **•**  *Knižnica;*
- **•**  *BookStore;*
- **•**  *Prehliadač.*

Zvyšné aplikácie sú dostupné z pruhu aplikácií. Ak ich chcete vyvolať, dotknite  $\equiv$  sa ikonky v hlavnom menu.

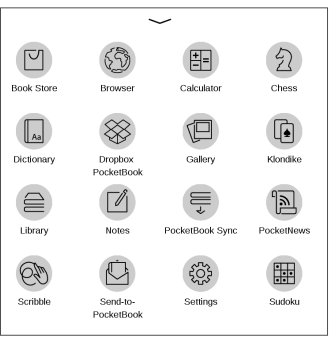

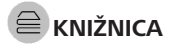

*Knižnica* je správcom súborov s elektronickými knihami, ktorý umožňuje v určitej časti súbory zoskupovať, triediť, meniť ich vzhľad a vyhľadávať. Viac si o tejto aplikácii môžete prečítať v časti *Knižnica*.

# **BOOK STORE**

Aplikácia Book Store (Kníhkupectvo) poskytuje rýchle a pohodlné sťahovanie licencovaného obsahu z portálu Book Store [\(http://www.bookland.com/\)](http://www.bookland.com/) do vášho zariadenia. Musíte mať aktívne internetové pripojenie.

Ak ste už zaregistrovaní na portáli [http://www.bookland.com/,](http://www.bookland.com/) stlačte *Už mám účet na portáli BookLand* a skontrolujte, či sú v nastaveniach Book Store správne uvedené prihlasovacie meno a heslo.

V zariadení vložte údaje k svojmu účtu na portáli Book Store v časti *Nastavenia > Účty a synchronizácia*.

Ak je pripojenie k portálu správne nastavené, získate prístup ku všetkým funkciám portálu.

Stlačením odkazu *Osobná miestnosť* zobrazíte možnosti na prácu s osobným účtom:

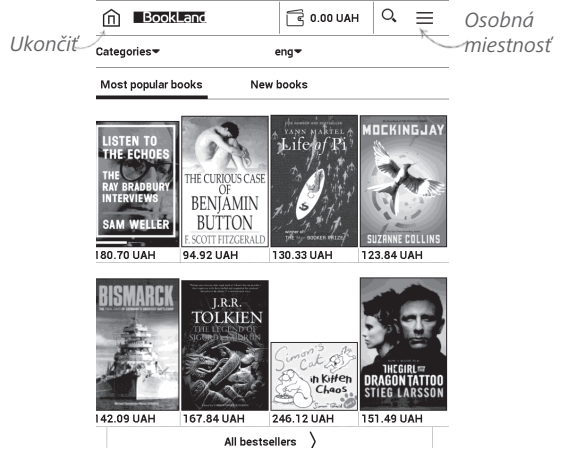

**•**  *Doplniť kredit* – doplnenie kreditu na webovej lokalite BookLand alebo priamo vo vašom zariadení prostredníctvom bankovej karty (Visa, MasterCard, Maestro);

**•**  *História nákupu* – zoznam tovaru zakúpeného v obchode;

- **•**  *Moje karty* použité bankové karty;
- **•**  *Ukončiť*.

Zvoľte knihu a stlačením *Kúpiť* vykonajte nákup. Zvoľte formát preberanej knihy a stlačte odkaz *Kúpiť a prevziať* na stránke *Váš nákup*. Zakúpený súbor sa presunie do priečinka *Knižnica > Prevzaté súbory* a zobrazí sa v časti *Minulé udalosti* hlavného menu.

> **POZNÁMKA:** Ak na účte nemáte žiaden kredit, zobrazí sa ponuka, aby ste si doplnili kredit na webovej lokalite BookLand alebo priamo vo svojom zariadení prostredníctvom bankovej karty (Visa, MasterCard, Maestro)

### **PREHLIADAČ**

Toto je aplikácia na prezeranie webových stránok. Po spustení aplikácie *Prehliadač* sa zobrazí návrh, aby ste sa pripojili k jednej z dostupných bezdrôtových sietí.

Pri vkladaní webovej adresy sa dotknite panela s adresou, vpíšte adresu z klávesnice na displeji a stlačte *Enter*. Ak chcete prejsť na zobrazený odkaz, jednoducho sa ho dotknite. Ak sa webová stránka nezmestí na displej, môžete ju posúvať: dotknite sa prstom displeja a posuňte stránku. Gestami zväčšovania/zmenšovania tiež môžete meniť veľkosť zobrazenia webstránky (súčasným priblížením alebo oddialením dvoch prstov). Hardvérové tlačidlá  $\blacktriangle / \blacktriangledown$  sa používajú na vertikálne posúvanie stránok:  $\blacktriangledown$  stránku posunie nadol a  $\triangle$  ju posunie nahor.

Prehliadač umožňuje používanie viacerých okien, takže si môžete otvoriť nové okno s príslušnou časťou menu prehliadača a prezrieť si všetky otvorené okná. V menu prehliadača si tiež môžete zobraziť históriu navštívených či obľúbených webstránok, môžete nastaviť veľkosť zobrazovania stránok alebo nakonfigurovať prehliadač v časti *Nastavenia*. V časti *Nastavenia* tiež môžete vymazať históriu a cookies, zapnúť alebo vypnúť JavaScript a načítanie grafických zobrazení.

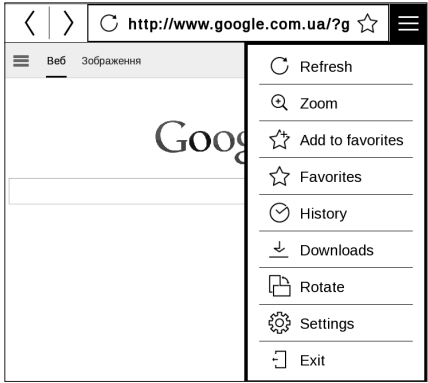

Ak chcete *Prehliadač* zavrieť, stlačte príslušnú položku menu Prehliadač.

### **ŠTANDARDNÉ APLIKÁCIE**

# **Poznámky**

V tejto časti si môžete prezrieť všetky poznámky vytvorené počas čítania. Po zvolení poznámky sa otvorí obsah knihy, ku ktorej bola poznámka vytvorená. Viac informácií o tvorbe a úprave poznámok nájdete v časti *[Poznámky](#page-37-0)* tohto návodu.

### **Kalkulačka**

Technická kalkulačka umožňuje množstvo matematických operácií, napríklad používanie rôznych číselných systémov, trigonometrické, logaritmické a logické operácie či umocňovanie.

### **Kalendár a hodiny**

Otvorí kalendár aktuálneho mesiaca a hodiny. Navigácia ▲/▼ umožňuje pretočenie kalendára. Tlačidlom ● sa vrátite na aktuálny mesiac. Prečítajte si o nastavení dátumu a času v návode na používanie v kapitole *[Dátum/čas](#page-79-0)*.

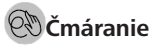

Aplikácia na kreslenie. Z ovládacieho panela aplikácie si vyberte nástroj na kreslenie:

 $\overline{[\mathbf{T}]}$ Text: zvoľte polohu a veľkosť textového poľa. Text sa vkladá z klávesnice na displeji

A<sup>I</sup> Písmo: Zmena písma a jeho veľkosť;

Ceruzka: nástroj na kreslenie tenkých čiar;

Označovač: nástroj na kreslenie hrubých čiar;

 $\mathcal Q$  Guma: nástroj na odstraňovanie čiar a textu;

Späť: zrušenie poslednej činnosti;

Aktuálna kresba/celkový počet kresieb: zmena aktu-

álnej kresby;

Nová: začnite kresliť nanovo;

Zmazanie kresby;

Ukončenie aplikácie.

Ak chcete obrázok uložiť, dotknite sa ikony $\Box$ . Aktuálna kresba sa uloží do priečinka *Moje obrázky* v koreňovom priečinku zariadenia.

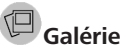

Otvorí menu Knižnica v režime zobrazovania fotografií (stiahnutých do priečinka *Fotografie*). Otvorená fotografia sa zobrazí v režime zobrazenia na celý displej. Ak chcete nastaviť fotografiu ako *Logo pri zapínaní* alebo *Logo pri vypínaní*, ak ju chcete *Otočiť* alebo zobraziť o nej *Informácie*, dotykom fotografie zobrazenej na celý displej zariadenie prepnete do režimu úprav. Potom stlačte symbol menu $\equiv v$ pravom hornom rohu displeja. V režime úprav môžete pomocou gest zväčšovania/zmenšovania zväčšiť alebo zmenšiť fotografiu a nastaviť vybratú oblasť ako logo.

### **HRY**

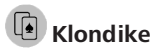

Klasický pasians.

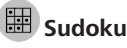

Prázdnu bunku vyberiete jej stlačením. Potom môžete do zvolenej bunky vpísať číslo, ktoré tam podľa vás patrí, alebo

môžete nastaviť štítky – čísla, ktoré navrhujete pre dané bunky. Čísla a štítky vyberajte zo spodného panela výberu.

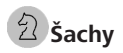

Môžete hrať proti kamarátovi alebo zariadeniu. Ak hráte proti zariadeniu, môžete si vybrať z 10 úrovní náročnosti.

### **INTERAKTÍVNE APLIKÁCIE**

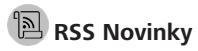

Aplikácia na pridávanie a čítanie informačných kanálov RSS. Ak chcete pridávať nové informačné kanály RSS, nastavte RSS. Vyberte možnosť *Pridať informačný kanál RSS*. Z klávesnice na displeji vložte adresu informačného kanála. Ak chcete informačný kanál zmazať, vyberte ho, otvorte kontextové menu a vyberte príkaz *Zmazať*.

Ak chcete informačný kanál upraviť, vyberte ho, otvorte kontextové menu a vyberte príkaz *Upraviť*. Pomocou klávesnice na displeji upravte adresu informačného kanála.

Ak chcete informačný kanál aktualizovať, v menu aplikácie vyberte možnosť *Aktualizovať*. Aktualizovaný obsah sa pridá do súboru s príponou .hrss a súbor sa stane po aktualizovaní prístupný. Počas aktualizácie sa zobrazuje stav sťahovania najnovších správ. Po aktualizovaní bude súbor prístupný na čítanie off-line pomocou prehliadača.

Ak si chcete prečítať najnovšie informačné kanály, v menu aplikácie vyberte možnosť *Čítať najnovšie správy*. V prehliadači sa zobrazia najnovšie stiahnuté aktualizácie informačných kanálov RSS.

*Archív správ*: po výbere tejto možnosti si budete môcť prečítať predtým uložené informačné kanály RSS.

### **PocketBook Sync**

Služba *PocketBook Sync* vám umožňuje preberať všetky knihy zvolené v obchode s knihami a to priamo do vášho zariadenia (alebo do viacerých zariadení).

Služba *PocketBook Sync* je používateľsky priateľská, pretože môžete vopred vybrať knihy v obchode s knihami a potom ich prevziať do vášho zariadenia, kedykoľvek vám to vyhovuje.

#### **Použitie**

**POZNÁMKA:** Aby služba PocketBook Sync správne fungovala, je potrebné nastaviť správny čas a dátum na vašom zariadení (*Nastavenia > Dátum/čas*)

### **Registrácia**

**1.** Zaregistrujte sa na stránke obchodu s knihami. (Napríklad, na portáli www.bookland.com budete potrebovať pridať svoje zariadenie k svojmu účtu a to zadaním sériového čísla zariadenia).

**2.** Autorizácia v aplikácii *PocketBook Sync*. Vykonajte nasledujúce:

**•**  Spustite aplikáciu PocketBook Sync a vyberte *Autorizovať*, alebo vyberte položku *Prihlásenie* v PocketBook

Sync Nastavenia (*Nastavenia > Účty a synchronizácia > PocketBook Sync*). Ak nie je aktivované pripojenie prostredníctvom Wi-Fi, zariadenie vygeneruje požiadavku na pripojenie).

**•**  zadajte údaje o svojom účte.

### **Výber obsahu a jeho prevzatie do vášho zariadenia**

Z obchodu z knihami vyberte knihy a odošlite ich do zariadenia. (Napríklad, v obchode www.bookland.com vyberiete obsah v sekcii *Položky* a kliknete na tlačidlo *Odoslať do PocketBook*).

### **Preberanie obsahu do zariadenia**

Aktivujte pripojenie Wi-Fi na zariadení alebo vyberte v aplikácii PocketBook Sync položku *Aktualizácie* (ak pripojenie Wi-Fi nebolo aktivované, zariadenie vygeneruje požiadavku pre pripojenie).

Ak je v nastaveniach PocketBookSync vybraté *Automatické pripojenie*, pripojenie Wi-Fi sa automaticky aktivuje každú polhodinu pre kontrolu nových odkazov (ak zariadenie nie je vypnuté/nie je v režime spánku). Zoznam preberaní sa po úspešnom nastavení pripojenia automaticky načíta do radu.

Ak je v nastaveniach PocketBook Sync vybratá možnosť *Automatické preberanie*, preberanie sa spustí automaticky. Ak je v nastaveniach služby PocketBook Sync vybratá možnosť Na požiadanie, potom sa v sekcii *V rade* na zariadení zobrazí zoznam titulov pripravených na preberanie. Potrebujete vybrať jednu položku, viacero položiek alebo všetky položky a vybrať *Prevziať* (takisto môžete nechcené odkazy vymazať použitím príkazu *Zmazať*).

V sekcii *Preberania* uvidíte preberanie a prevzaté súbory. Prevzaté súbory sa presunú do priečinka *Preberania*, ktorého umiestnenie je definované v nastaveniach služby PocketBook Sync (štandardne je to priečinok *Preberania*).

### **Dropbox PocketBook**

Aplikácia DropBox umožňuje preberanie súborov do vášho zariadenia. Tieto súbory môžete do úložiska Dropbox pridať z ľubovoľného počítača alebo zariadenia s nainštalovanou aplikáciou Dropbox alebo z [webovej lokality Dropbox](http://dropbox.com). A do svojho zariadenia PocketBook nemusíte nič inštalovať, službu stačí len povoliť.

### **Ako začať používať službu**

**1.** Registrujte sa k službe Dropbox [\(https://www.dro](http://dropbox.com)[pbox.com\)](http://dropbox.com)

**2.** Vo svojom zariadení PocketBook vložte v časti *Nastavenia > Účty a synchronizácia > Dropbox > Prihlásenie*  svoje údaje k účtu Dropbox (e-mailovú adresu a heslo). Tak povolíte službu Dropbox. (Pripojenie Wi-Fi musí byť zapnuté, inak vás systém požiada o jeho zapnutie)

**3.** Po úspešnom overení sa v knižnici zariadenia vytvorí synchronizačný priečinok *Dropbox PocketBook*. Vo vašom účte Dropbox sa zobrazí adresár *Aplikácia > Čítačka* 

*PocketBook* a po synchronizácii bude dostupný z iných zariadení so službou Dropbox.

**APLIKÁCIA** vo vašom zariadení bude mať prístup iba k súborom v priečinku *Čítačka PocketBook.*

### **Ako synchronizovať**

Automaticky:

**1.** Súbory pridané do adresára *Aplikácia > Čítačka PocketBook* a do synchronizačného priečinka vo vašom zariadení sa pri zapnutí internetového pripojenia automaticky synchronizujú.

**2.** Všetky synchronizované súbory sa preberú do synchronizačného priečinka v knižnici (predvolený synchronizačný priečinok je *Dropbox PocketBook*, ale v ponuke *Nastavenia > Účty a synchronizácia> Dropbox > Synchronizačný priečinok* ho môžete zmeniť)

Manuálne<sup>.</sup>

**1.** Ak chcete synchronizovať celý obsah v synchronizačných priečinkoch, v ponuke *Nastavenia* zvoľte možnosť *Účty a synchronizácia > Dropbox > Synchronizovať súbory* alebo v kontextovej ponuke synchronizačného priečinka v ponuke *Knižnica* zvoľte *Synchronizovať súbory*.

**2.** Po synchronizácii budú všetky získané súbory dostupné aj v synchronizačnom priečinku v knižnici zariadenia.

### **Send-to PocketBook**

Aplikácia umožňuje odosielať súbory na e-mailovú adresu vášho zariadenia. Odoslané knihy sa po zapnutí Wi-Fi automaticky stiahnu do vášho zariadenia.

### **Ako začať používať službu**

**1.** Zaregistrujte sa k službe Send-to-PocketBook. Pri registrácii postupujte takto:

- **•**  Spustite aplikáciu:
	- **•**  z časti *Aplikácie > Send-to-PocketBook*;

**•**  alebo z *Nastavenia > Účty a synchronizácia > Send-to-PocketBook*.

**POZNÁMKA:** Pripojenie Wi-Fi musí byť zapnuté, inak vás systém požiada o jeho zapnutie.

**•**  V otvorenom sprievodcovi zadajte svoju kontaktnú e-mailovú adresu a heslo.

**•**  Na špecifikovanú adresu sa odošle e-mail s aktivačným odkazom. Po kliknutí na tento odkaz získate e-mailovú adresu svojho zariadenia (napríklad [username@pbsync.com](mailto:username@pbsync.com)).

> **POZNÁMKA:** Kontaktná e-mailová adresa sa používa iba na autorizáciu aplikácie a adresa služby zariadenia [username@pbsync.com](mailto:username@pbsync.com) sa používa na odosielanie kníh, ak ich chcete stiahnuť do svojho zariadenia.

**2.** Po aktivácii aktualizujte sprievodcu registráciou vášho zariadenia. Potom budete mať k dispozícii všetky funkcie aplikácií a v knižnici sa vytvorí priečinok na preberanie pre prijaté knihy — *Send to PocketBook*.

### **Ako získať súbory**

Automaticky:

**1.** Súbory odoslané na e-mailovú adresu služby vášho zariadenia sa automaticky preberú do priečinka preberania v knižnici zariadenia, keď sa zapne internetové pripojenie. Po autorizácii z lokalít je dostupný priečinok preberania:

**•** *Aplikácie > Send-to-PocketBook*

**•**  *Nastavenia > Účty a synchronizácia > Send-to-PocketBook > Prejsť na priečinok* kontextovej ponuky *Priečinok preberania*

**•**  *Knižnica > Send-to-PocketBook*.

**2.** Štandardne má priečinok preberania názov *Sendto-PocketBook* , ale môžete ho zmeniť pri registrácii alebo v časti *Nastavenia > Účty a synchronizácia > Send-to-PocketBook > Priečinok preberania*.

Manuálne<sup>.</sup>

Ak chcete aktualizovať obsah priečinka preberania, v ponuke *Nastavenia* vyberte *Účty a synchronizácia >*  *Send-to-PocketBook > Prijať súbory* alebo v ponuke *Knižnica* vyberte *Prijať súbory* v kontextovej ponuke priečinka preberania.

Prijaté súbory budú k dispozícii aj v priečinku preberania v knižnici zariadenia.

### **Zoznam dôveryhodných odosielateľov**

Dokumenty sa dajú prevziať do zariadenia, ak sú odoslané z adresy nachádzajúcej sa v "bielom zozname" (zozname dôveryhodných odosielateľov).

V zozname sa štandardne nachádza adresa špecifikovaná pri registrácii.

Ak sa do vášho zariadenia odošle e-mail z neznámej adresy, dostanete list s návrhom na pridanie odosielateľa do "bieleho zoznamu". Po jeho potvrdení budete do svojho zariadenia prijímať súbory z pridaných adries. Takto sa do vášho zariadenia nedostane nevyžiadaná pošta.

# **Konfigurácia**

V tejto kapitole sa dozviete, ako nastaviť rozhranie a softvérové funkcie zariadenia, aby umožňovali čo najpohodlnejšie používanie. Zariadenie nastavíte v časti hlavného menu *Nastavenia*. Všetky zmeny sa prejavia až po uzavretí tejto časti.

Ak sa pri používaní nových nastavení vyskytnú nejaké problémy, budete môcť zariadenie spustiť v bezpečnom režime s predvolenými továrenskými nastaveniami. Ak chcete zariadenie spustiť v bezpečnom režime, počas jeho zapínania stlačte a podržte kláves **.** 

### **WI-FI**

V tejto časti môžete nastaviť parametre potrebné na sieťové. *Prístup na sieť* — zapnutý alebo vypnutý. Po aktivovaní sieťového prístupu sa zobrazia tieto nastavenia:

**•**  *Pripojenie k skrytým sieťam* — Viac informácií nájdete v časti *[Pripájanie k internetu](#page-21-0)* tohto návodu

**•**  *Dostupné siete* — zoznam dostupných sietí. Po výbere jednej z nich sa zobrazia parametre tohto pripojenia: Názov siete (SSID), intenzita signálu, bezpečnosť, adresa IP, maska siete, hlavná brána a DNS.

> **POZNÁMKA:** Ak sa namiesto položky *Dostupné siete* zobrazí položka *Skenovanie*, znamená to, že Zariadenie vyhľadáva dostupné siete

### <span id="page-71-0"></span>**ÚČTY A SYNCHRONIZÁCIA**

**Kníhkupectvo** — ak nie ste autorizovaní v aplikácii, na povolenie vložte svoje údaje účtu *Kníhkupectvo.*

**PocketBook Sync —** existujú nasledovné nastavenia pre službu PocektBook Sync:
**•**  *Stav PocketBook Sync*: Aktivované alebo deaktivované. Táto služba sa automaticky zapne pri autorizácii. Ak službu nebudete používať dlhší čas, môžete službu deaktivovať, aby ste optimalizovali produktivitu zariadenia.

**•**  *Vytvorenie pripojenia*: Automaticky (pripojenie sa vytvorí automaticky každú pol hodinu pre kontrolu nových odkazov (ak Zariadenie nie je vypnuté/nie je v režime spánku)) alebo manuálne (pripojenie sa vytvorí pri aktualizácii zoznamu preberaní alebo pri zvolení sieťového pripojenia).

**•**  *Preberanie prostredníctvom pripojenia Wi-Fi*: Na požiadanie (je potrebné spracovať zoznam pred preberaním) alebo Automaticky (všetky nové súbory sa prevezmú automaticky).

**•**  *Priečinok Preberania*: umiestnenie súborov. Priečinok "*Preberania*" je nastavený štandardne. Môžete vybrať iný priečinok alebo vytvoriť nový v internej pamäti zariadenia alebo na externej karte SD.

**•**  *Prihlásenie/Ukončenie*: ak nie ste autorizovaní v aplikácii, zobrazí sa stránka pre výber zoznamu obchodov s knihami a pre autorizáciu. Ak ste autorizovaní, potom sa môžete odhlásiť zo služby PocketBook Sync.

**•**  *Informácie o službe*

**Send-to-PocketBook** — k dispozícii sú nasledujúce možnosti:

**•**  *Prihlásenie/Odhlásenie*: Ak ste sa v aplikácii neautorizovali, vložte svoju kontaktnú e-mailovú adresu a heslo. Ak ste autorizovaní, môžete sa odhlásiť zo služby Send-to-PocketBook.

**•**  *Prijať súbory teraz*: Aktualizuje sa obsah Priečinka preberania. Pred aktualizáciou skontrolujte, či je zariadenie pripojené k Internetu.

**•**  *Prijať súbory automaticky*: Aktivované alebo deaktivované. Ak je zapnuté pripojenie Wi-Fi, súbory odoslané na adresu zariadenia [username@pbsync.com](mailto:username@pbsync.com) sa automaticky aktualizujú v priečinku preberania. Na optimalizáciu produktivity zariadenia môžete vypnúť automatický príjem súborov.

**•**  *Priečinok preberania*: umiestnenie prijatých súborov. Štandardne je nastavený priečinok *Send-to-PocketBook*. Môžete vybrať ľubovoľný iný priečinok alebo vytvoriť nový v internej pamäti zariadenia alebo na externej karte SD.

**•**  *O službe* — viac podrobností o službe.

**Dropbox** — existujú nasledovné nastavenia pre službu Dropbox:

**•**  *Prihlásenie/Ukončenie*: ak nie ste autorizovaní v aplikácii, na povolenie vložte svoje údaje účtu Dropbox. Ak ste autorizovaní, potom sa môžete odhlásiť zo služby Dropbox.

**•**  *Synchronizovať teraz*: Synchronizujú sa súbory v *synchronizačnom priečinku* a v adresári zariadenia Pocketbook. Pred synchronizáciou súborov skontrolujte, či je vaše zariadenie pripojené na Internet a či je pripojené k správnemu účtu Dropbox

**•** *Automatická synchronizácia*: Zapnite alebo vypnite automatickú synchronizáciu. Služba sa pri povolení automaticky zapne, takže Dropbox automaticky synchronizuje súbory (ak je pripojenie Wi-Fi zapnuté). Na

optimalizáciu produktivity zariadenia môžete vypnúť automatickú synchronizáciu.

**•**  *Synchronizačný priečinok*: umiestnenie synchronizovaných súborov. Súbory môžete premiestniť aj do *synchronizačného priečinka* (ak ich chcete synchronizovať s adresárom *Pocketbook reader*). Priečinok *Dropbox PocketBook* je nastavený štandardne. Môžete vybrať iný priečinok alebo vytvoriť nový v internej pamäti zariadenia alebo na externej karte SD.

**•**  *Informácie o službe.*

**ReadRate** — v tejto časti môžete *Odstrániť oprávnenie pre ReadRate*. Po odstránení sa zmažú všetky súbory udalostí z menu ReadRate. Viac informácií o menu ReadRate nájdete v časti *[Sociálne siete a Readrate](#page-29-0)*.

### **Adobe DRM**

Ak chcete povoliť vstup svoje prihlasovacie meno (e-mailová adresa) a heslo. Keď sú oprávnení si, zobrazí sa vaše prihlasovacie a *Odstrániť oprávnenie ADE* položka*.* Po

odstránení budú všetky dokumenty chránené pomocou DRM nedostupné.

# **PRISPÔSOBENIE**

*Otvoriť po štarte* Tu môžete nastaviť zobrazenie naposledy otvorenej knihy alebo hlavného menu.

*Logo pri vypínaní* – zobrazenie počas vypínania zariadenia. Nastavením možnosti obal knihy môžete nastaviť obal naposledy otvorenej knihy.

> **POZNÁMKA:** Z aplikácie Galérie môžete nastaviť aj svoj vlastný obrázok ako logo. Prečítajte si o tom v časti *Galérie*.

*Režim zobrazenia na celú obrazovku vo formátoch PDF a DJVU* – počas čítania môžete režim zobrazenia na celú obrazovku zapnúť alebo vypnúť.

*Režim zobrazenia na celú obrazovku v textových formátoch*  – počas čítania môžete režim zobrazenia na celú obrazovku zapnúť alebo vypnúť.

*Indikácia LED* – indikátor LED môžete zapnúť alebo vypnúť. *Stavový riadok v režime čítania* – počas čítania môžete zobrazenie stavového riadka zapnúť alebo vypnúť.

*Aktualizovať celú stranu.* Nastavte počet strán, ktoré sa majú otočiť, než sa zobrazenie na displeji plne aktualizuje. *Vždy* poskytuje najlepšiu kvalitu, ale spotrebúva najviac energie. Nižšia frekvencia môže spôsobovať zobrazenie časti predchádzajúcich strán na displeji.

*Mapovanie klávesov* V tejto časti môžete zmeniť mapovanie hardvérových klávesov. Ak chcete zmeniť činnosť vykonávanú po stlačení určitého klávesu, vyberte ho zo zoznamu.

*Používateľské profily* môžu nakonfigurovať až 6 používateľských profilov (5 z nich môžete uložiť na internom

disku a 1 na karte microSD). Súčasťou každého profilu sú informácie o štatúte jednotlivých kníh, o naposledy otvorených knihách, o záložkách, poznámkach, obľúbených knihách a predvolených sieťových pripojeniach.

Ak chcete pridať nový profil, otvorte príslušnú položku. Zobrazí sa návrh, aby ste nastavili cieľové úložné médium (internú pamäť alebo kartu SD) a z klávesnice na displeji vložili názov. Potom sa v novom profile uložia aktuálne vyššie spomenuté parametre.

Požadovaný profil aktivujete jeho otvorením. V kontextovom menu profilu môžete zmeniť avatar, skopírovať profil do nového umiestnenia (na kartu SD alebo do internej pamäte), profil tu môžete premenovať alebo zmazať.

# **JAZYKOV/LANGUAGES**

### **Jazyk/Language**

Vyberte jazyk rozhrania zariadenia.

### **Rozloženia klávesnice**

V tejto časti môžete pridať až 3 rozloženia klávesnice.

**Konfigurovať slovníky** – v tejto časti môžete zrušiť výber slovníkov, ktoré sa nemajú zobrazovať v zozname počas prekladu alebo v aplikácii *Slovník*

# **DÁTUM/ČAS**

V tejto časti môžete nastaviť dátum, čas, časové pásmo a formát hodín. Môžete tiež *Synchronizovať čas* alebo nastaviť možnosť *Automatická synchronizácia času* na použitie sieťového času/dátumu.

### **ÚSPORA BATÉRIE**

Tu môžete nastaviť parametre, ktoré pomáhajú šetriť energiu batérie:

**•**  *Úroveň nabitia batérie,* 

**•**  *Uzamknúť Zariadenie po* — nastavte dobu nečinnosti, po uplynutí ktorej sa Zariadenie uzamkne: vypnuté, 5 min., 10 min.

**•**  *Vypnúť po* — nastavte dobu nečinnosti, po uplynutí ktorej sa Zariadenie vypnutý: 10, 20, 30, 60 min.

### *{* $\ddot{\%}$ <sup>2</sup>} ÚDRŽBA

**Režim USB** – nastavte, ako má zariadenie štandardne zaobchádzať s pripojením cez USB: *PC link, Nabíjanie* alebo *Opýtať sa používateľa*

### **Zálohovanie a obnova**

**•**  *Obnoviť konfiguráciu* – zo zoznamu vyberte konfiguračný súbor, ktorým sa majú obnoviť nastavenia;

**•**  *Zálohovať nastavenie na SD –* možnosť vytvoriť záložný priečinok na externej karte microSD, kde sa uložia nastavenia systému. Zobrazí sa návrh, aby ste vložili názov súboru z klávesnice na displeji;

### **Knižnica**

Táto časť je určená na optimalizáciu databázy knižnice.

**•** *Aktualizácia dát knižnice* – nastavenie parametrov aktualizácie databázy knižnice:

**•**  *Vypnuté* – databáza sa nebude aktualizovať

**•**  *Raz* – databáza sa bude aktualizovať po odchode z časti *Konfigurácia*, parameter sa po aktualizácii zmení na *Vypnuté*

**•** *Automaticky* – databáza sa aktualizuje po každom otvorení knižnice a skopírovaní/odstránení kníh (vrátane zmien na karte microSD).

**•**  *Optimalizovať databázu* – odstráni staré položky z databázy. Ak chcete spustiť optimalizáciu, nastavte parameter *Raz* a zatvorte časť *Konfigurácia*. Parameter sa po ukončení optimalizácie zmení na *Vypnuté*.

### **Súkromie**

*Chrániť konfigurácie heslom* — v tejto časti môžete svoje nastavenia ochrániť heslom. Vyberte časť *Nastaviť heslo* a z klávesnice na displeji vložte heslo. Teraz sa zakaždým pri otváraní časti *Konfigurácia* zobrazí požiadavka na vloženie hesla. Heslo môžete odstrániť alebo zmeniť zmazaním príslušnej položky. Než budete môcť pokračovať, je nutné ešte raz vložiť heslo.

*Diagnostika a používanie*— Softvér prenáša do PocketBook údaje o určitých činnostiach vykonávaných pri používaní Zariadenia s cieľom budúceho zdokonalenia Zariadenia a služieb používateľom. Sériové číslo ani iné identifikačné informácie týkajúce sa používateľa sa neukladajú. Túto možnosť získavania štatistických údajov môžete vypnúť v časti *Diagnostika a používanie*.

**Formátovať internú pamäť –** tento krok vymaže všetky dáta okrem systémových súborov.

> **POZOR!** Ak chcete vymazať všetky dáta v zariadení, použite len túto funkciu – nepokúšajte sa formátovať internú pamäť prostredníctvom počítača.

**Formátovať kartu SD –** tento krok vymaže všetky dáta z externej karty microSD.

**Továrenské nastavenia –** v zariadení sa obnovia predvolené továrenské nastavenia, používateľské nastavenia sa vymažú. Ostatné dáta (napr. knihy alebo fotografie) sa nestratia;

**Predvádzací režim –** zapne predvádzací režim pre Zariadenie. Predvádzací režim aktivujete označením políčka *Zapnuté* v okne *Predvádzací režim*.

# **SOFTVÉR**

*Verzia softvéru*

*Aktualizácia softvéru* — zariadenie začne vyhľadávať aktualizácie v tomto poradí: karta microSD (ak je nainštalovaná), interný disk a Internet.

*Automatická aktualizácia* — zapnutie / vypnutie automaticky vyhľadávať aktualizácie.

*Aplikácie iných spoločností* – licencie a informácie o aplikáciách iných spoločností, ktoré sa používajú v zariadení.

# **O ZARIADENÍ**

Zobrazia sa nasledujúce informácie o zariadení:

*Model zariadenia* (model, sériové číslo, verzia softvéru, adresa Wi-Fi MAC)

*Pamäť* (veľkosť RAM, celková a voľná pamäť na internom disku a na karte SD),

*Licencia* – licencia a informácie o aplikáciách, ktoré sa používajú v zariadení.

**WARNING!** Firmware Update is a responsible operation, during which management software of the Device will be changed. In case of improper execution control program may be damaged and will require treatment in the service centre. Please perform the upgrade procedure in accordance with the instructions below.

There are two ways to update the firmware.

### **Automatic Update**

To start automatic software update select *Settings > Software > Software Update.*

The Device will begin to check available update sources in the following order:

- MicroSD card (if installed):
- **•**  Internal memory;
- **•**  Internet.

If default Internet connection is not set, the Device will ask to connect to one of available wireless networks.

Also you can activate the automatic updates check (*Settings > Software > Auto Update*). In this case, the Device will use Wi-Fi connection only.

#### **Manual Update**

**1.** Open site www.pocketbook-int.com. Select your country.

**2.** Click the *Support* button on top menu. Select hardware model of your Device.

**3.** Download the *Firmware* to your PC.

**4.** Unpack the content of the archive, file SWUPDATE. BIN, and copy it to the root folder of internal Device storage.

**5.** Switch off the Device by pressing button **On/Off.**

**6.** Press and hold both **Backward** and **Forward** buttons.

**7.** Switch on the Device by pressing **On/Off.** Hold both **Backward** and **Forward** buttons until the message *Firmware update…* is displayed on the screen.

**8.** Follow the on-screen instructions with pictures: *connect USB cable to the Device* and *Press Menu Key*

**NOTE:** You can check your Firmware version in *Main menu > Set-*

*tings > Software > Firmware Version*

#### **Troubleshooting**

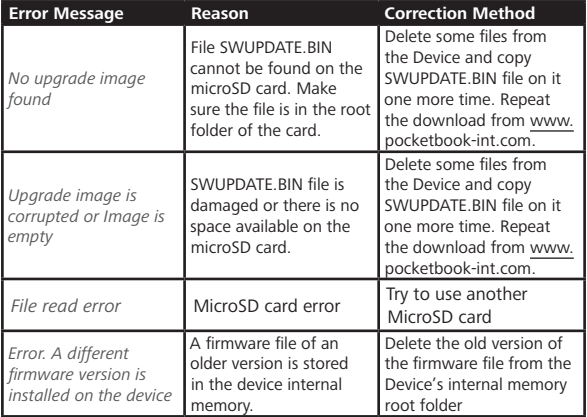

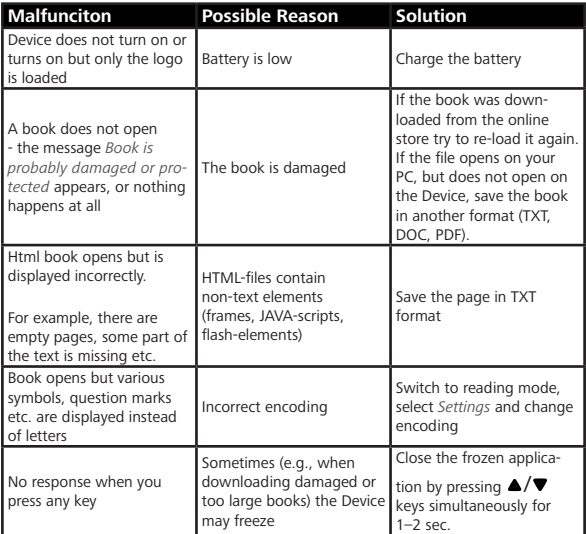

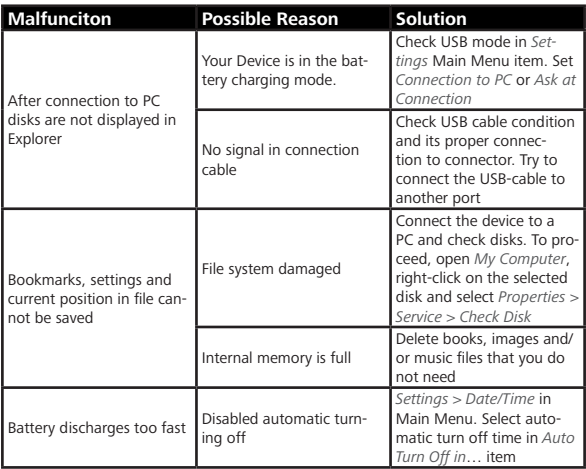

# **Customer Support**

For detailed information about service centers in your country please use contacts below:

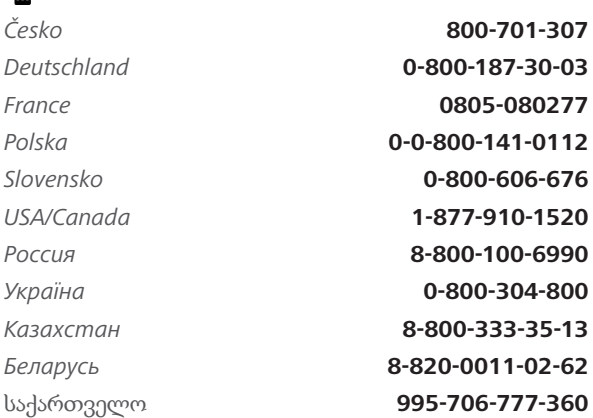

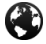

⊔

[www.pocketbook-int.com/support/](mailto:pocketbook-int.com/support/)

help[@pocketbook-int.com](mailto:service@pocketbook-int.com)

# **Zhoda s medzinárodnými normami**

*Názov produktu***:** PocketBook Touch Lux 3

*Názov modelu***:** PocketBook 626

Toto elektronické zariadenie sa môže používať len s konektorom USB so schváleným zdrojom s prúdovým obmedzením v rámci osobného počítača alebo notebooku.

Toto elektronické zariadenie sa môže používať len s adaptérom so schváleným zdrojom s prúdovým obmedzením**.**

**Menovité výstupné napätie:** 5 V (jednosmerného prúdu) 1 A

Toto zariadenie je označené symbolom 0678 a môže sa používať v krajinách Európskej únie.

Znamená to zhodu so smernicou 1999/5/ES (R&TTE).

Francúzsko – 2,4 GHz pre centrálnu časť Francúzska.

Vo všetkých centrálnych oblastiach sa môžu používať frekvenčné pásma bezdrôtových sietí LAN na verejné alebo súkromné účely v súlade s nasledujúcimi podmienkami:

**•**  Používanie vnútri budov: maximálny výkon (EIRP\*) 100 mW pre celé frekvenčné pásmo 2400 – 2483,5 MHz

**•**  Používanie vonku: maximálny výkon (EIRP\*) 100 mW pre frekvenčné pásmo 2400 – 2454 MHz a maximálny výkon (EIRP\*) 10 mW pre frekvenčné pásmo 2454 – 2483 MHz.

> **DÔLEŽITÉ:** Neschválené zmeny alebo úpravy tohto produktu môžu spôsobiť neplatnosť ustanovení o elektromagnetickej kompatibilite (EMC) a zhode s normami pre bezdrôtové zariadenia a môže znamenať stratu práva používať tento produkt. Tento produkt spĺňa ustanovenia o elektromagnetickej kompatibilite (EMC) v súlade s požiadavkami na používanie schválených periférnych zariadení a tienených káblov medzi jednotlivými súčasťami systému. Vyžaduje sa používanie schválených periférnych zariadení a tienených káblov medzi súčasťami systému, aby sa znížilo riziko interferencie signálu s rozhlasovými, televíznymi a inými elektronickými zariadeniami**.**

#### **Informácie o certifikácii (SAR)**

Toto zariadenie spĺňa smernice regulujúce vplyv rádiových vĺn na okolité prostredie.

Vaše zariadenie je vysokofrekvenčný vysielač a prijímač. Bolo vyrobené tak, aby neprekračovalo limity vplyvu rádiových vĺn na okolité prostredie odporúčané medzinárodnými smernicami. Tieto smernice stanovila nezávislá vedecká organizácia ICNIRP a zahrnujú bezpečnostné limity, ktoré zaisťujú ochranu všetkých osôb bez ohľadu na ich vek či zdravotný stav.

Súčasťou týchto smerníc je jednotka miery pôsobenia rádiovej frekvencie na ľudský organizmus, ktorá sa označuje pojmom Specific Absorption Rate (Špecifická miera absorpcie) alebo skratkou SAR. Hraničná hodnota SAR stanovená smernicou ICNIRP je 2,0 wattu na kilogram (W/kg) s priemernými hodnotami na 10 gramov tkaniva. Testovanie SAR prebieha v štandardných prevádzkových podmienkach, pričom zariadenie pracuje s najvyšším stanoveným výkonom vo všetkých testovaných frekvenčných pásmach. Skutočné hodnoty SAR daného zariadenia počas bežnej činnosti môžu

byť nižšie, než sú maximálne namerané hodnoty, pretože zariadenie je navrhnuté tak, aby využívalo len energiu potrebnú na pripojenie sa do siete

Toto zariadenie spĺňa Odporúčanie Rady Európy z 12. júla 1999 o obmedzení vystavenia širokej verejnosti elektromagnetickým poliam (1999/519/ES).

> *PocketBook International S.A. Crocicchio Cortogna, 6, 6900, Lugano, Switzerland Tel. 0800-187-3003*

Navrhnuté spoločnosťou PocketBook International. Vyrobené v Číne

Obsahuje technológiu Reader® Mobile spoločnosti Adobe Systems Incorporated

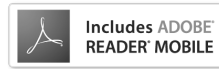